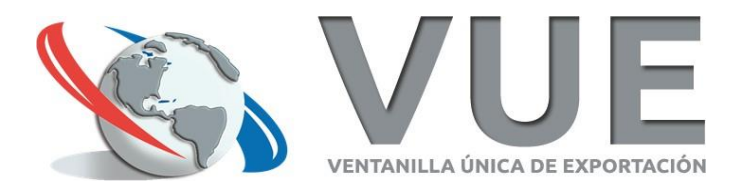

### Certificado de Origen Digital (COD)

#### Ventanilla Única de Exportación

07/10/2020

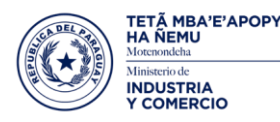

TETÃ REKUÁI **GOBIERNO NACIONAL** 

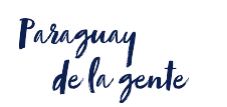

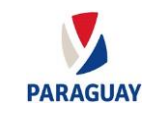

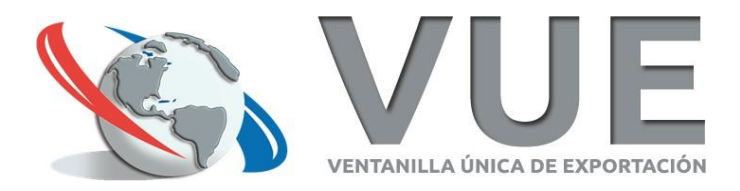

#### **Objetivos**

- Certificado 100% digital
- Mismo valor jurídico que el certificado en papel.

#### **Ventajas**

- Ahorro de tiempo (se puede enviar por correo o cualquier otro medio electrónico)
- Ahorro de recursos (traslados, envío, almacenamiento, gestiones presenciales en general)
- Mayor seguridad
	- Menor riesgo de falsificación
	- No repudio
- Elemento de facilitación del comercio en tiempos del COVID evita los traslados y la gestión presencial en un 100%

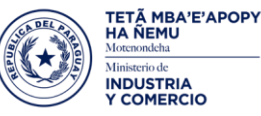

TETÃ REKUÁI<br>GOBIERNO NACIONAL

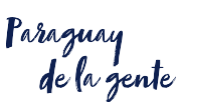

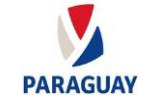

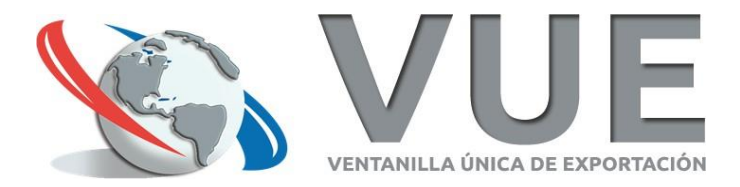

### Situación Actual

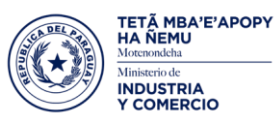

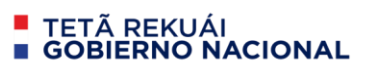

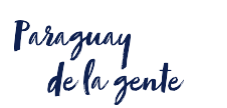

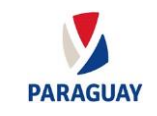

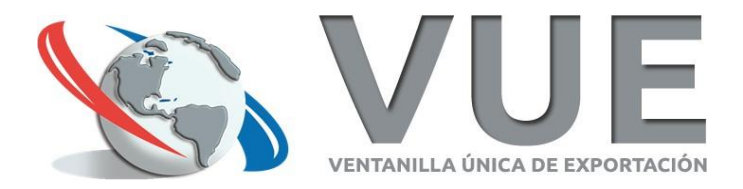

### Implementación con países

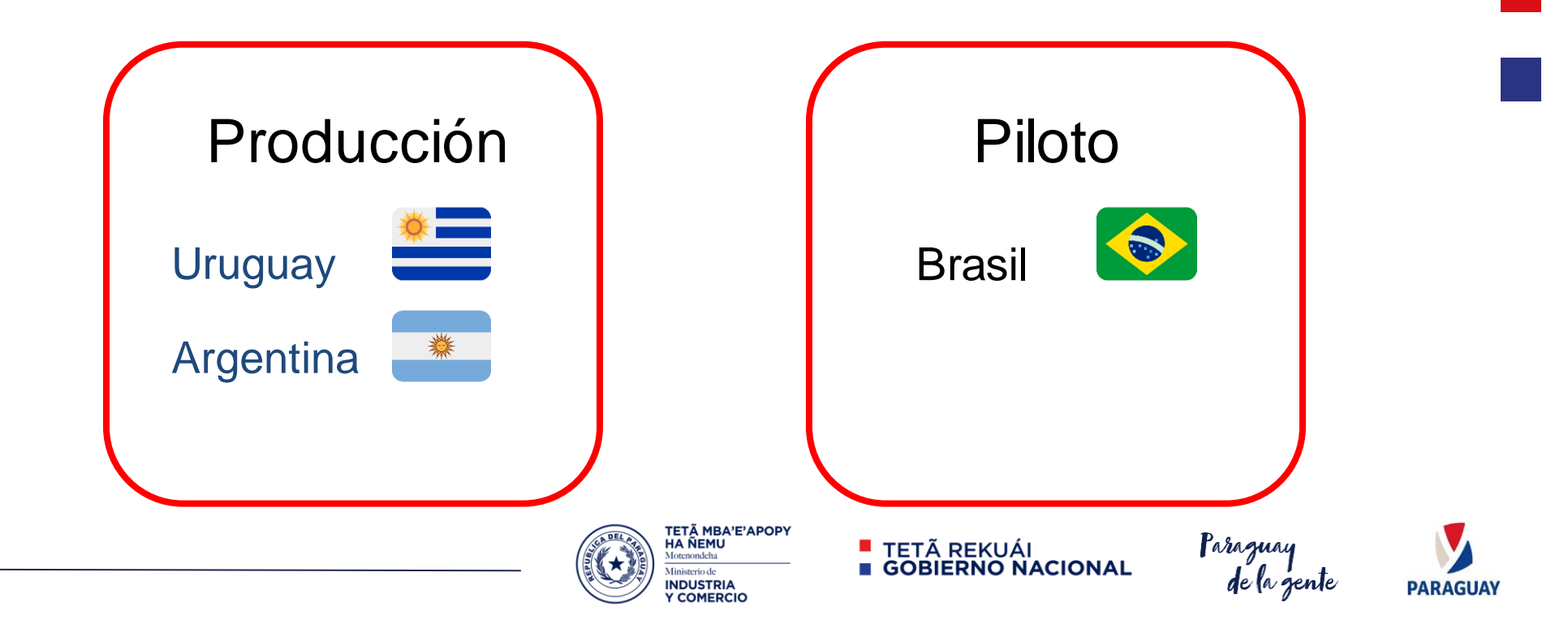

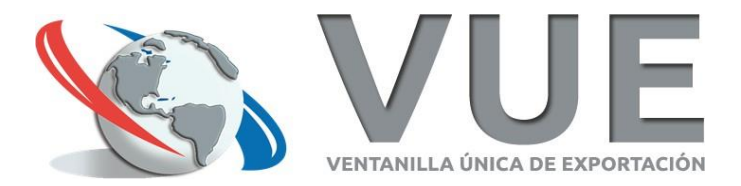

### **Estadísticas**

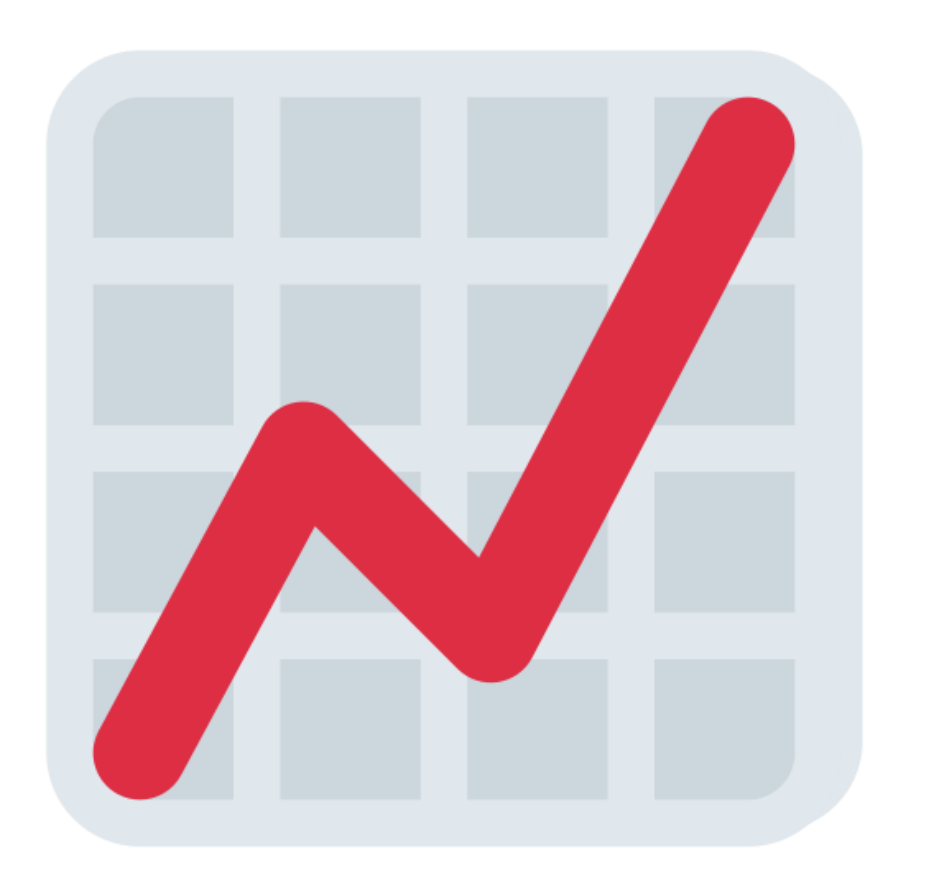

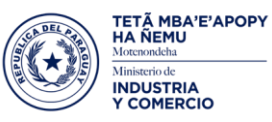

■ TETÃ REKUÁI<br>■ GOBIERNO NACIONAL

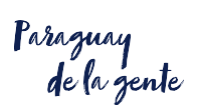

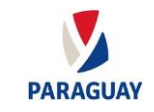

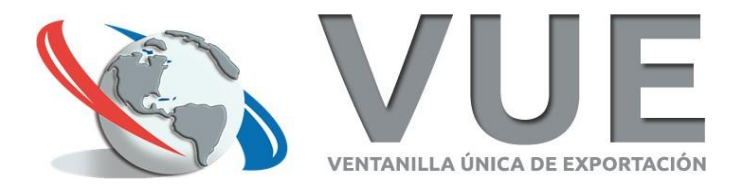

899

#### Total aproximado de CODs emitidos desde el 26 de agosto de 2019

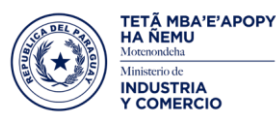

TETÃ REKUÁI<br>GOBIERNO NACIONAL

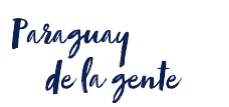

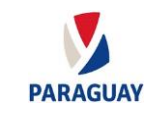

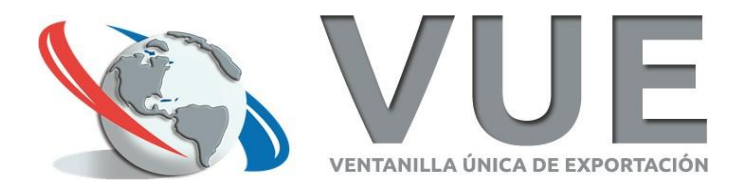

# Datos a la fecha

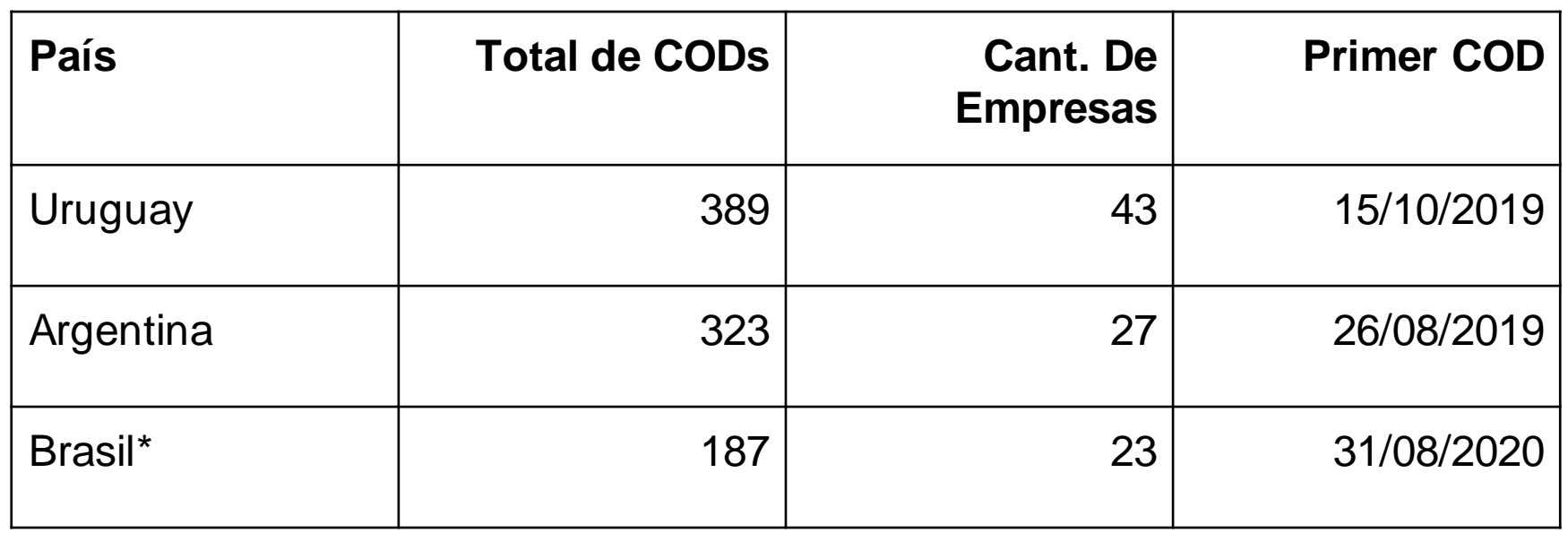

\* En piloto

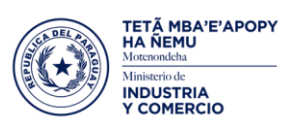

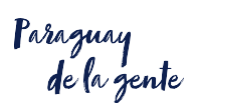

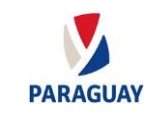

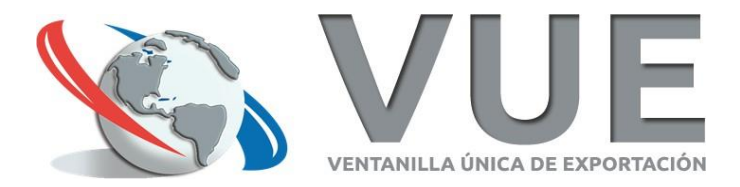

# Firma Digital de COD

para el exportador

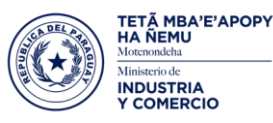

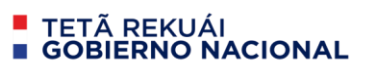

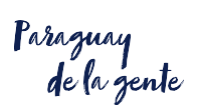

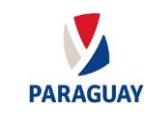

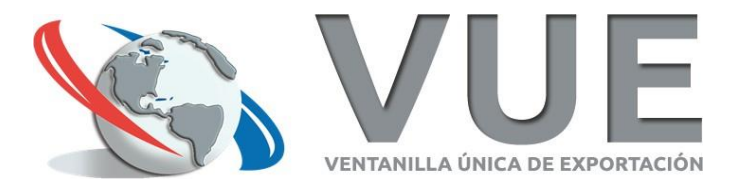

# Requisitos

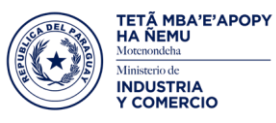

■ TETÃ REKUÁI<br>■ GOBIERNO NACIONAL

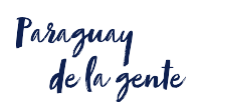

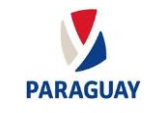

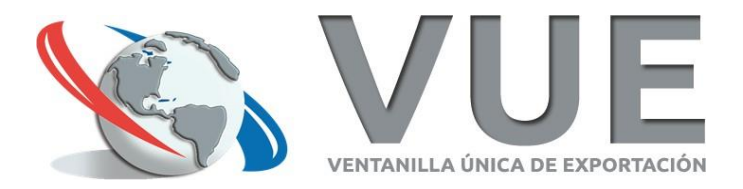

### **Requisitos**

- 1. Configurar el Firmador VUE en el equipo
- 2. Disponer de un Token

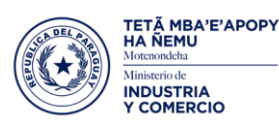

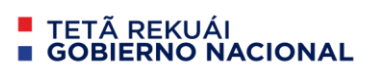

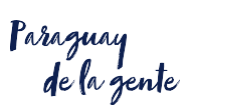

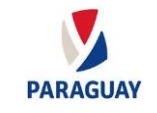

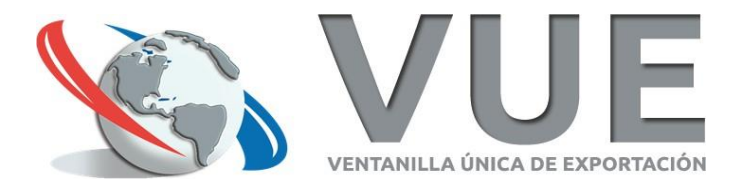

# CODs en el Portal VUE

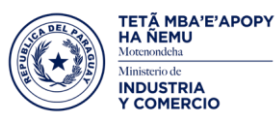

■ TETÃ REKUÁI<br>■ GOBIERNO NACIONAL

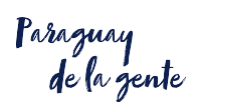

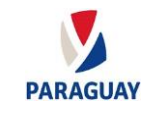

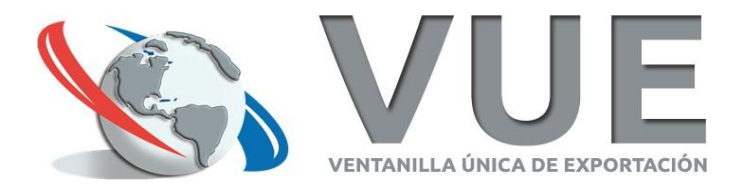

#### **CODs en el Portal VUE**

El flujo del Certificado de Origen Digital es el mismo que el convencional (Papel). Es decir, sigue los siguientes pasos:

- 1. El Exportador carga su formulario de COD.
- 2. Una vez completado, el Exportador envía al MIC para su autorización.
- 3. El MIC autoriza y envía el COD a la Cámara correspondiente.
- 4. La Cámara autoriza y se genera la liquidación de pago.
- 5. El Exportador firma digitalmente.
- 6. El Exportador abona la tasa.
- 7. La Cámara firma digitalmente y finiquita el COD.
- 8. El Exportador consulta el COD y lo descarga en formato .xml
- 9. El Exportador envía electrónicamente el COD al Importador.

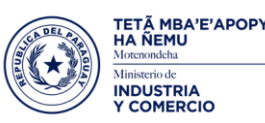

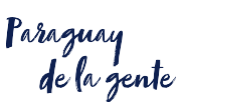

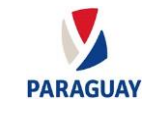

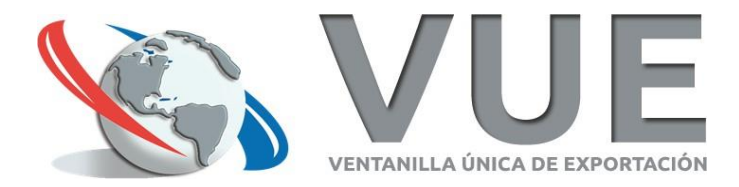

#### **El exportador ingresa al menú**

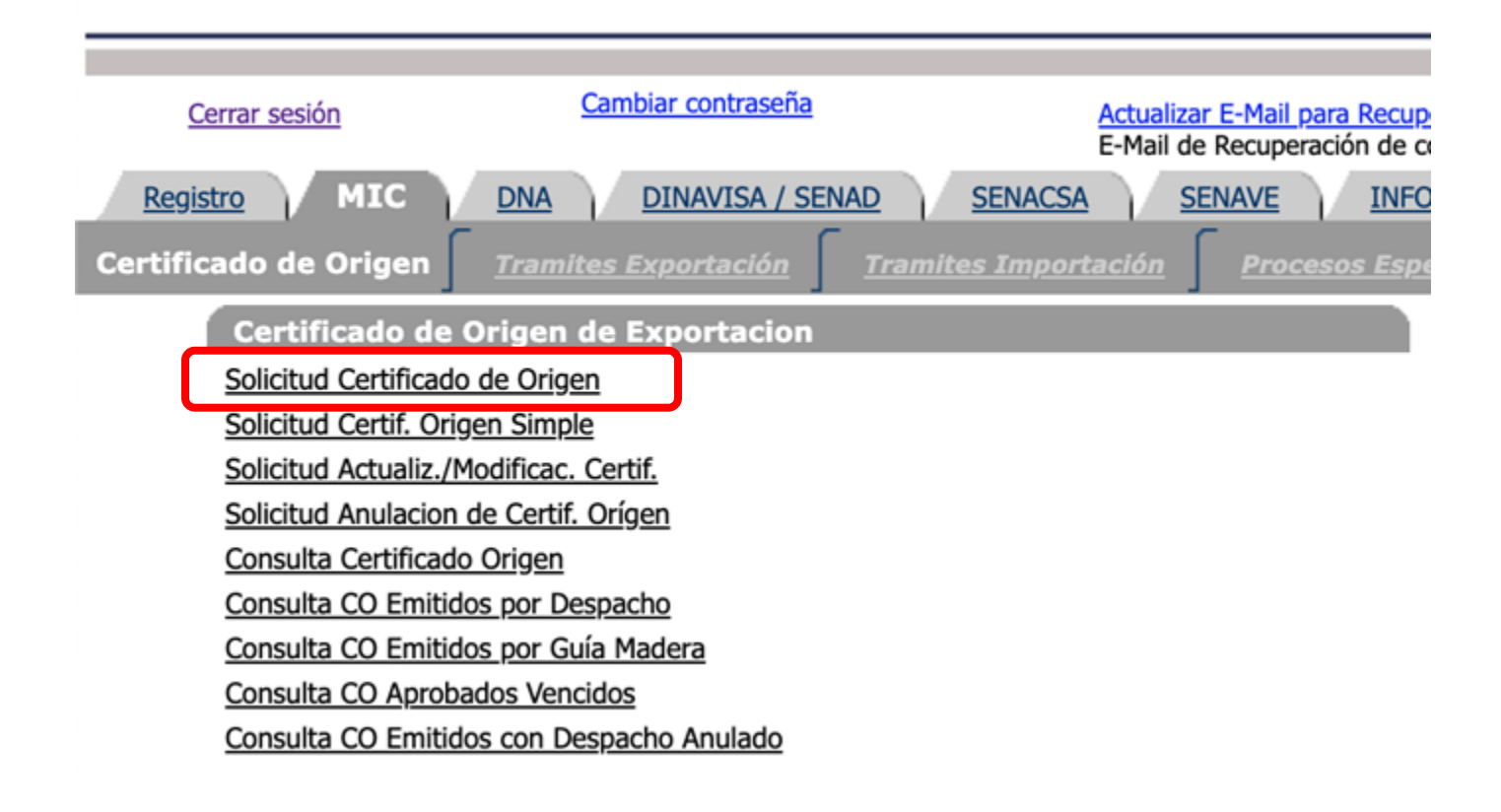

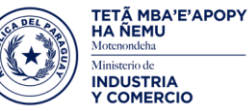

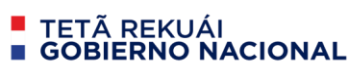

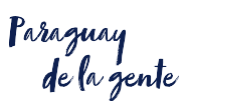

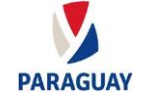

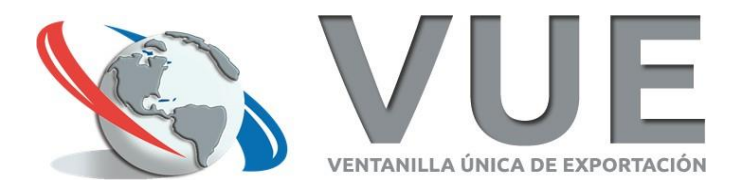

#### Agrega una nueva Solicitud

Cerrar sesión

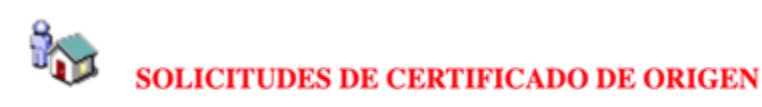

Volver Formato de Declaración Jurada.doc Configuración del Firmador VUE, para Firma Digital de CO

Guía para Firma Digital de CO

Total Row Count in Report-0

No row returned.

**Agregar Solicitud - Certificado de Origen** 

Agregar Solicitud - Declaración de Origen - Autocertificado (Noruega / Suiza)

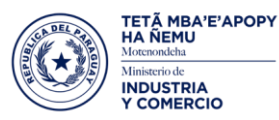

**E** TETÃ REKUÁI<br>E GOBIERNO NACIONAL

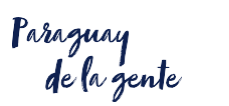

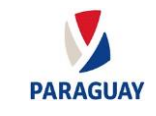

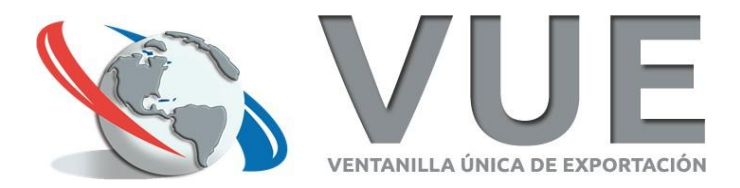

### **Solicita formato DIGITAL**

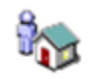

#### **SOLICITUDES DE CERTIFICADO DE ORIGEN**

Formato de Declaración Jurada.doc Configuración del Firmador VUE, para Firma Digital de CO **Volver** 

Guía para Firma Digital de CO

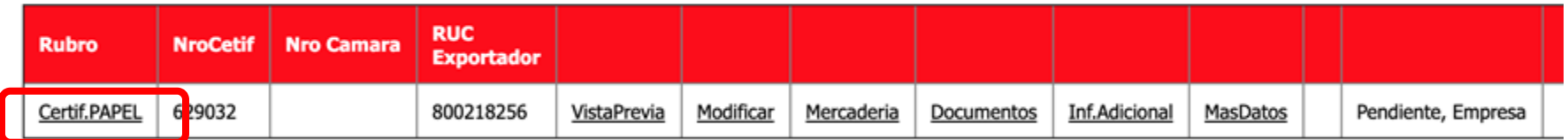

Total Row Count in Report-1 Row(s)  $1 - 1$ 

**Agregar Solicitud - Certificado de Origen** Agregar Solicitud - Declaración de Origen - Autocertificado (Noruega / Suiza)

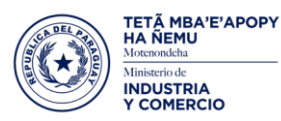

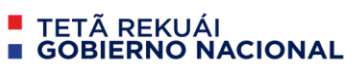

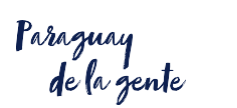

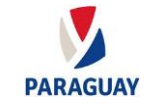

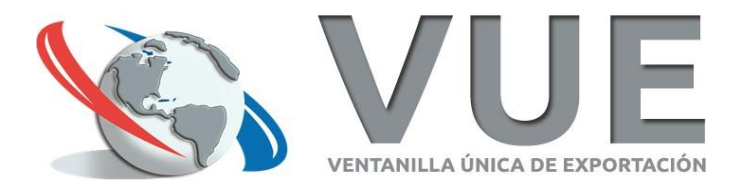

#### **Confirma que desea iniciar el trámite digital para el destino del certificado actual**

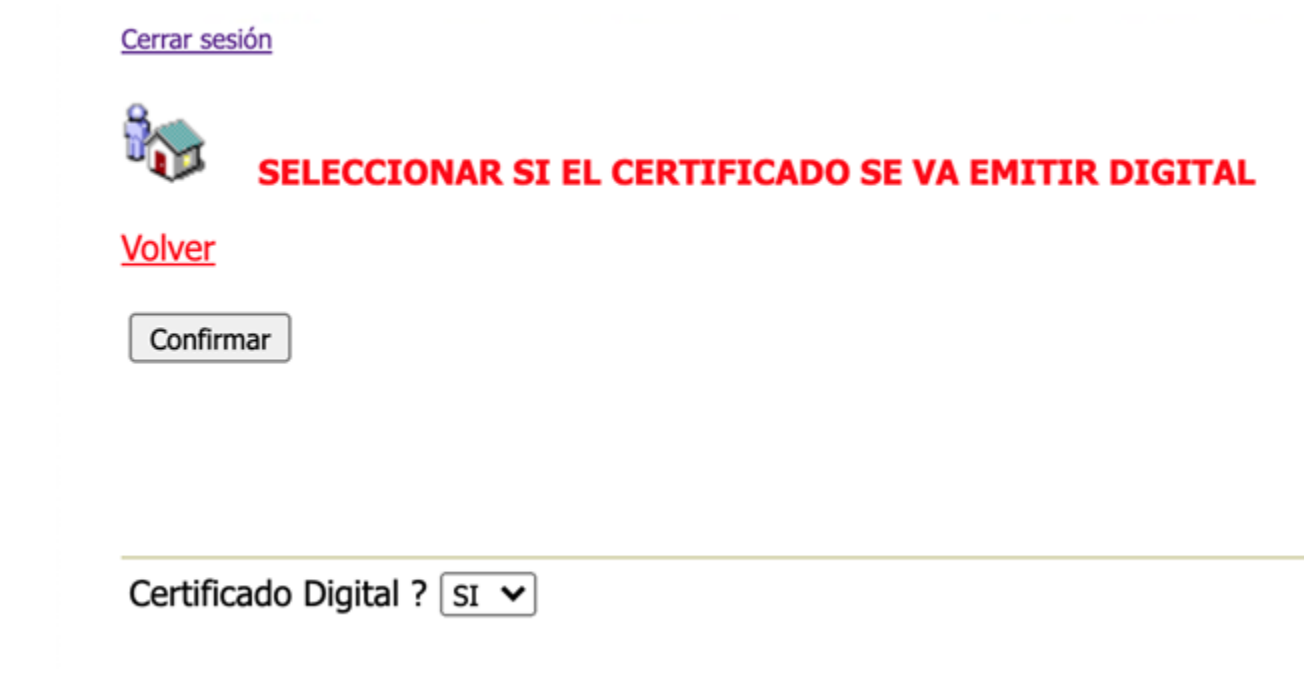

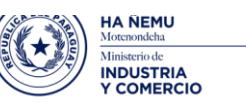

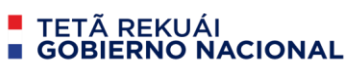

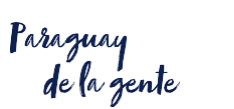

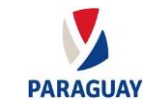

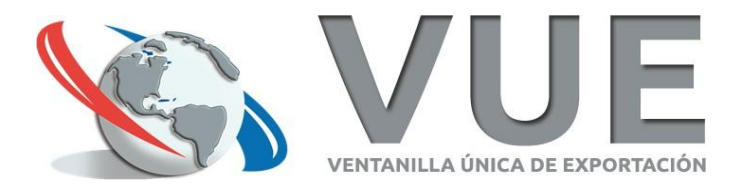

#### El formato del CO ahora es DIGITAL

Cerrar sesión

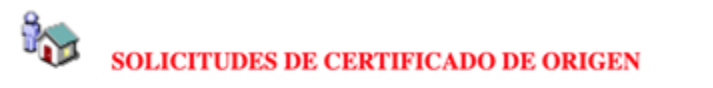

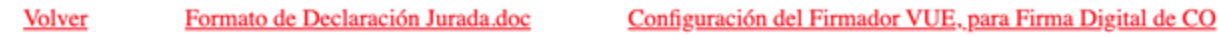

Guía para Firma Digital de CO

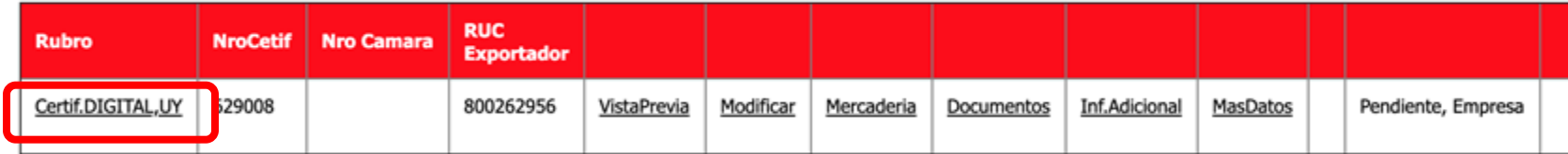

Total Row Count in Report-1 Row(s)  $1 - 1$ 

**Agregar Solicitud - Certificado de Origen** Agregar Solicitud - Declaración de Origen - Autocertificado (Noruega / Suiza)

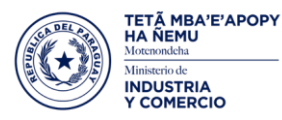

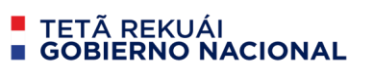

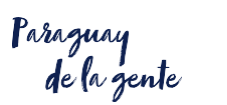

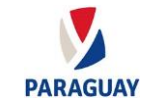

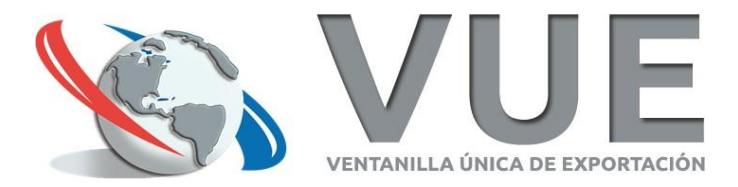

#### Firma de documentos adjuntos

Cerrar sesión

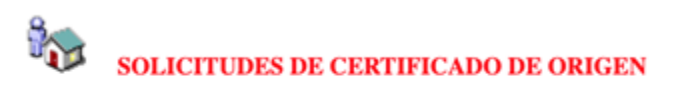

Volver Formato de Declaración Jurada.doc Configuración del Firmador VUE, para Firma Digital de CO

Guía para Firma Digital de CO

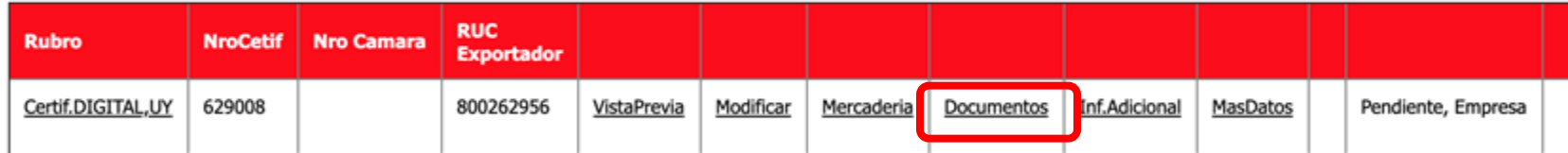

Total Row Count in Report-1 Row(s)  $1 - 1$ 

**Agregar Solicitud - Certificado de Origen** Agregar Solicitud - Declaración de Origen - Autocertificado (Noruega / Suiza)

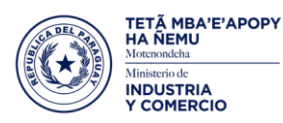

**E** TETÃ REKUÁI<br>E GOBIERNO NACIONAL

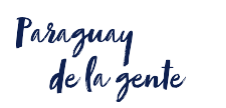

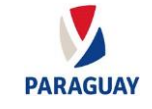

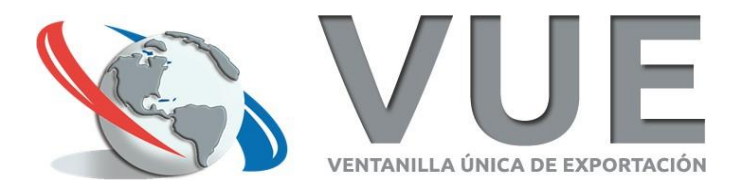

#### Inicia proceso de Firma de PDF

Cerrar sesión

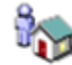

**SOLICITUDES DE CERTIFICADO DE ORIGEN - DOCUMENTOS** 

Volver

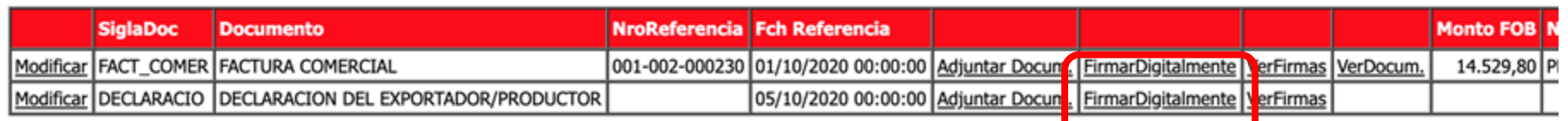

#### **Agregar Documentos**

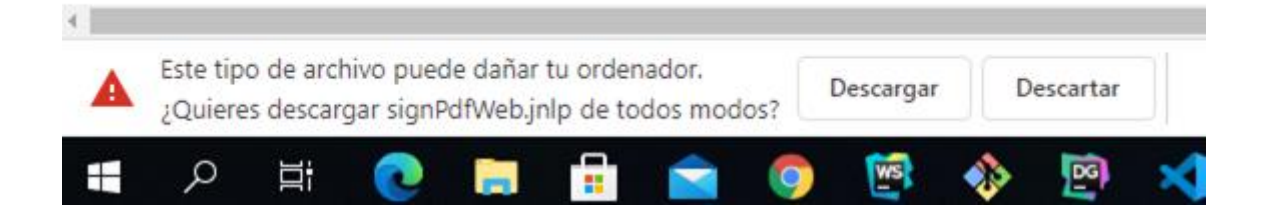

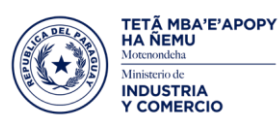

**E** TETÃ REKUÁI<br>E GOBIERNO NACIONAL

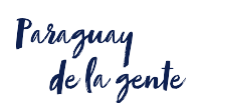

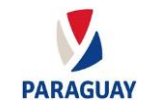

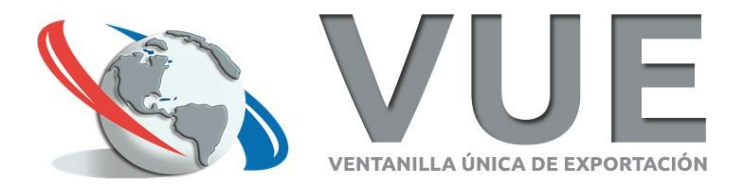

#### **Confirmar la ejecución del Firmador VUE**

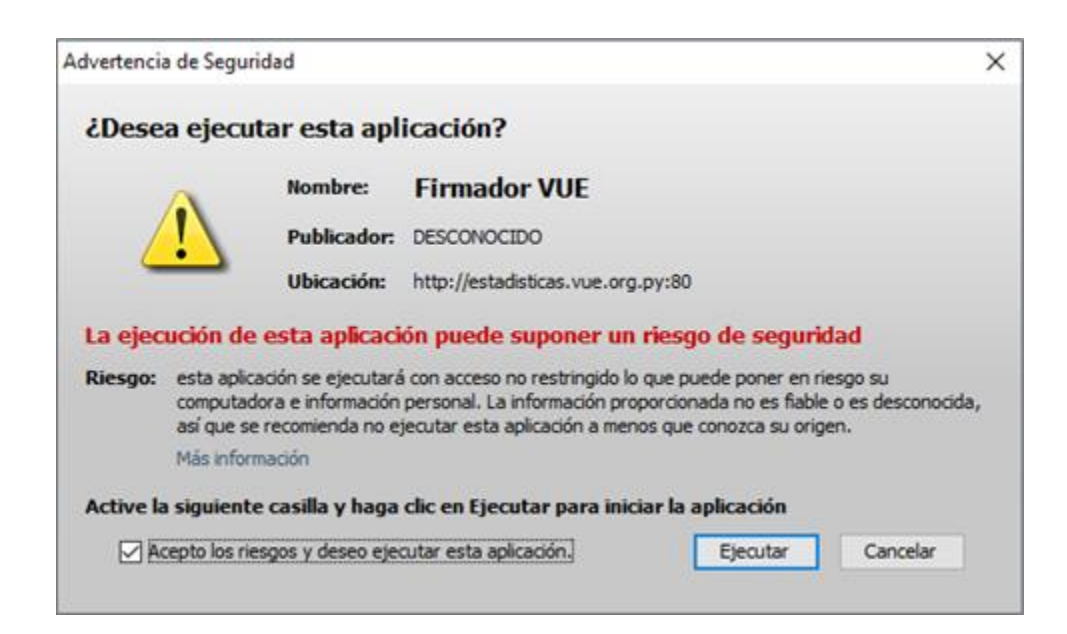

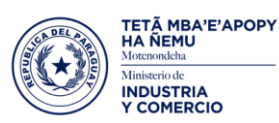

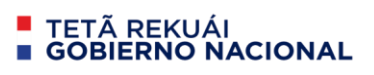

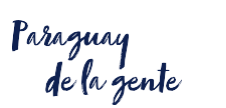

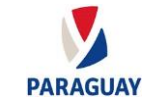

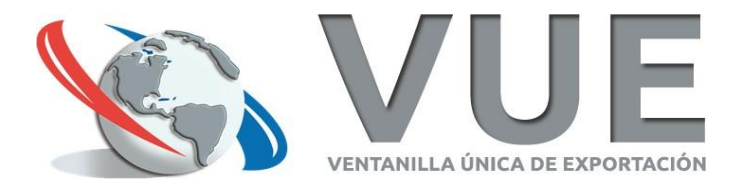

#### **Ingresa el PIN del Token y Firma Digitalmente**

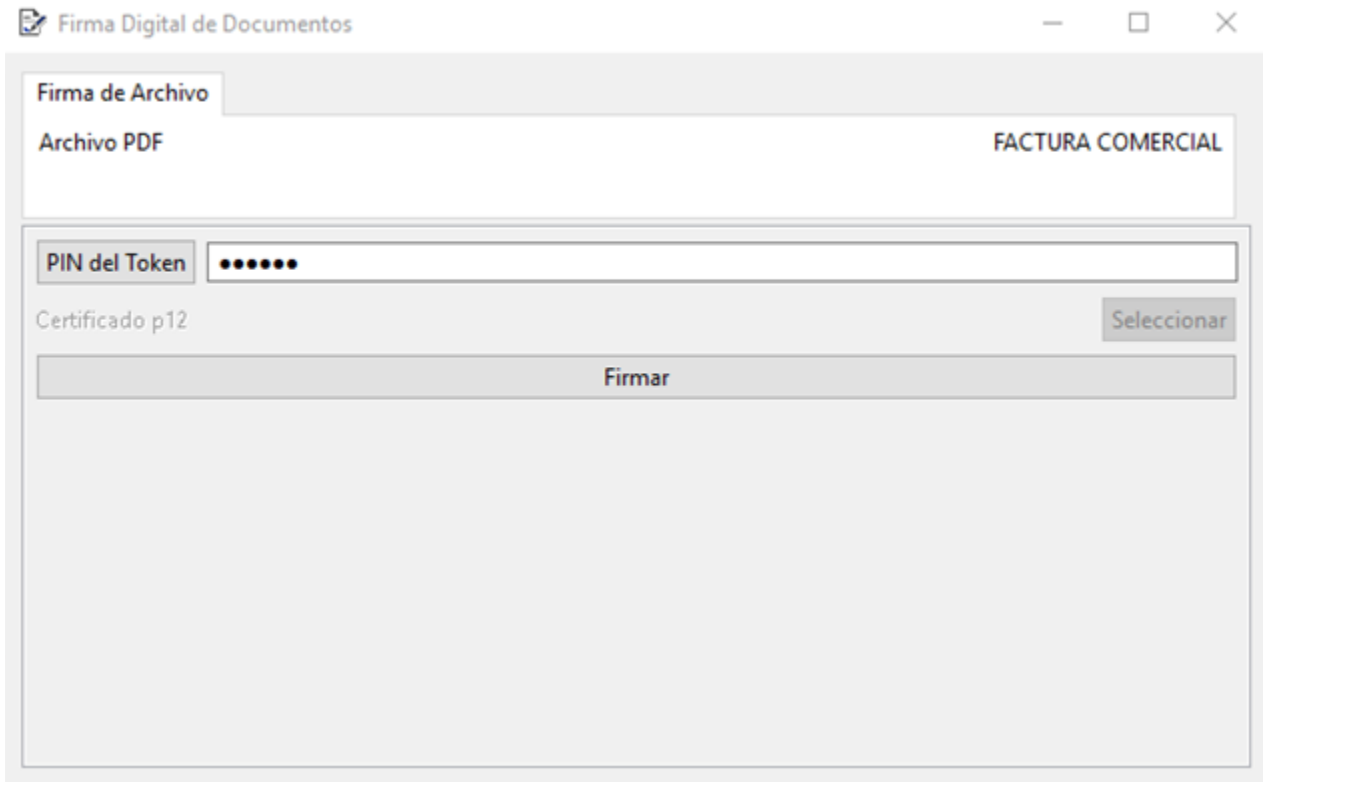

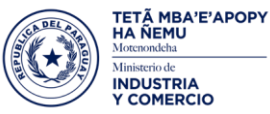

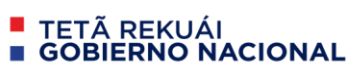

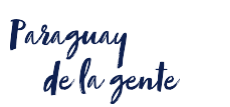

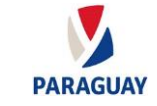

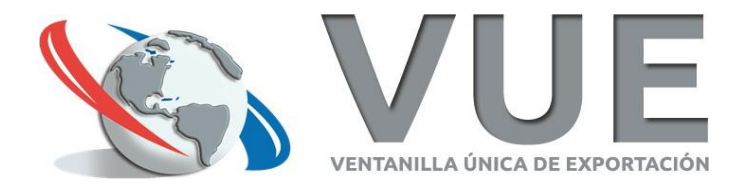

#### **Confirmación de firma correcta**

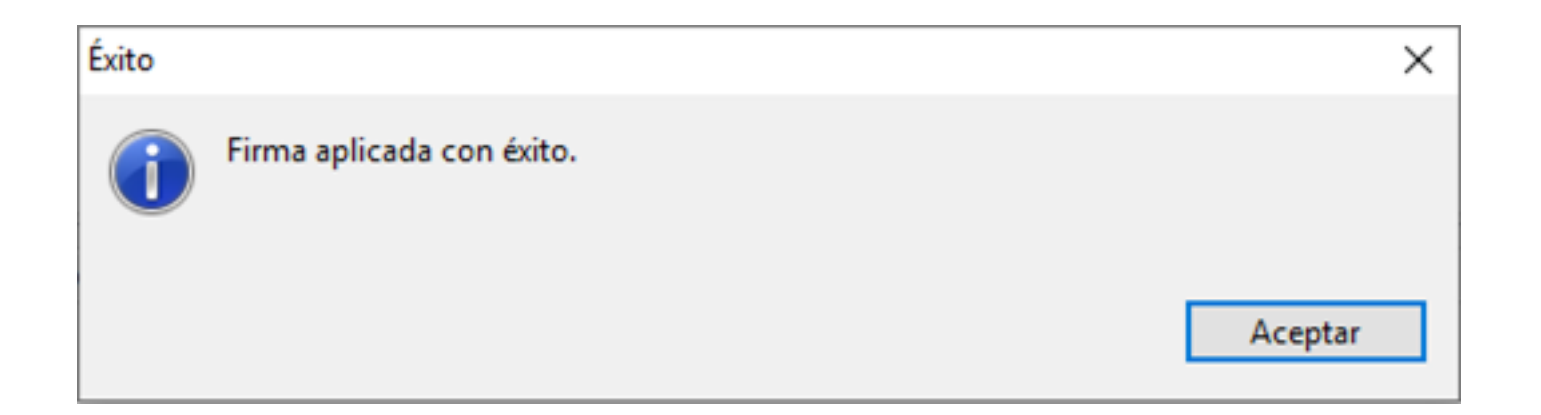

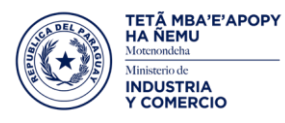

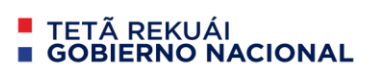

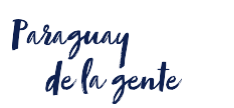

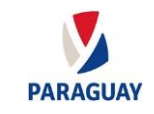

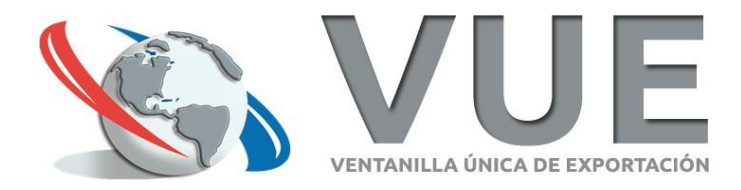

#### **Enviar COD para su verificación**

- 1. El Exportador envía el COD.
- 2. Una vez autorizado vuelve a caer a la bandeja del Exportador.
- 3. El Exportador procede a firmar digitalmente el COD.

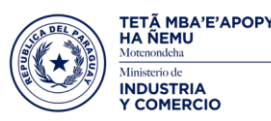

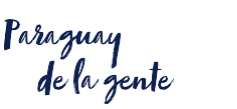

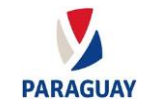

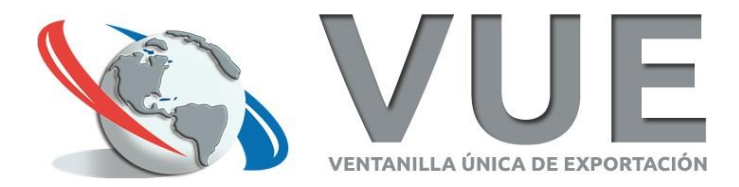

#### **Inicia el proceso de Firma del COD**

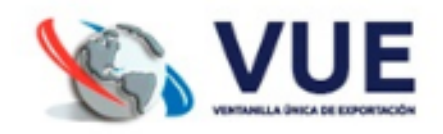

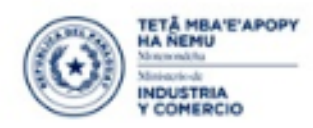

**E** TETÃ REKUÁI<br>E GOBIERNO NACIONAL

errar sesión

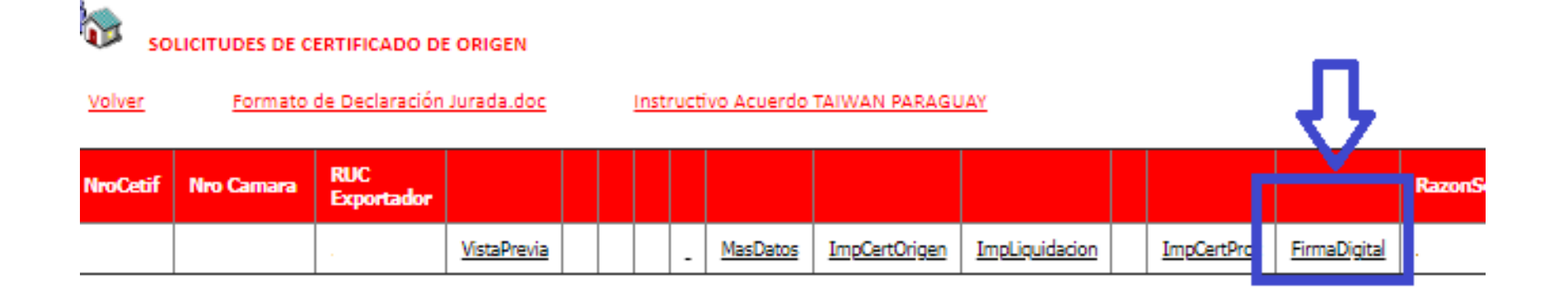

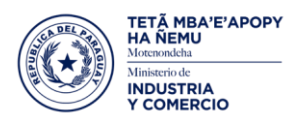

■ TETÃ REKUÁI<br>■ GOBIERNO NACIONAL

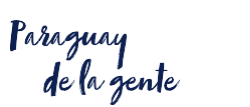

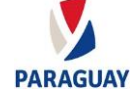

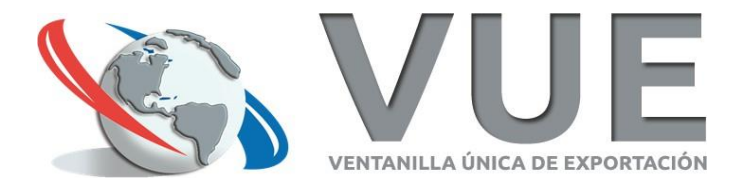

#### **Firma digitalmente el COD**

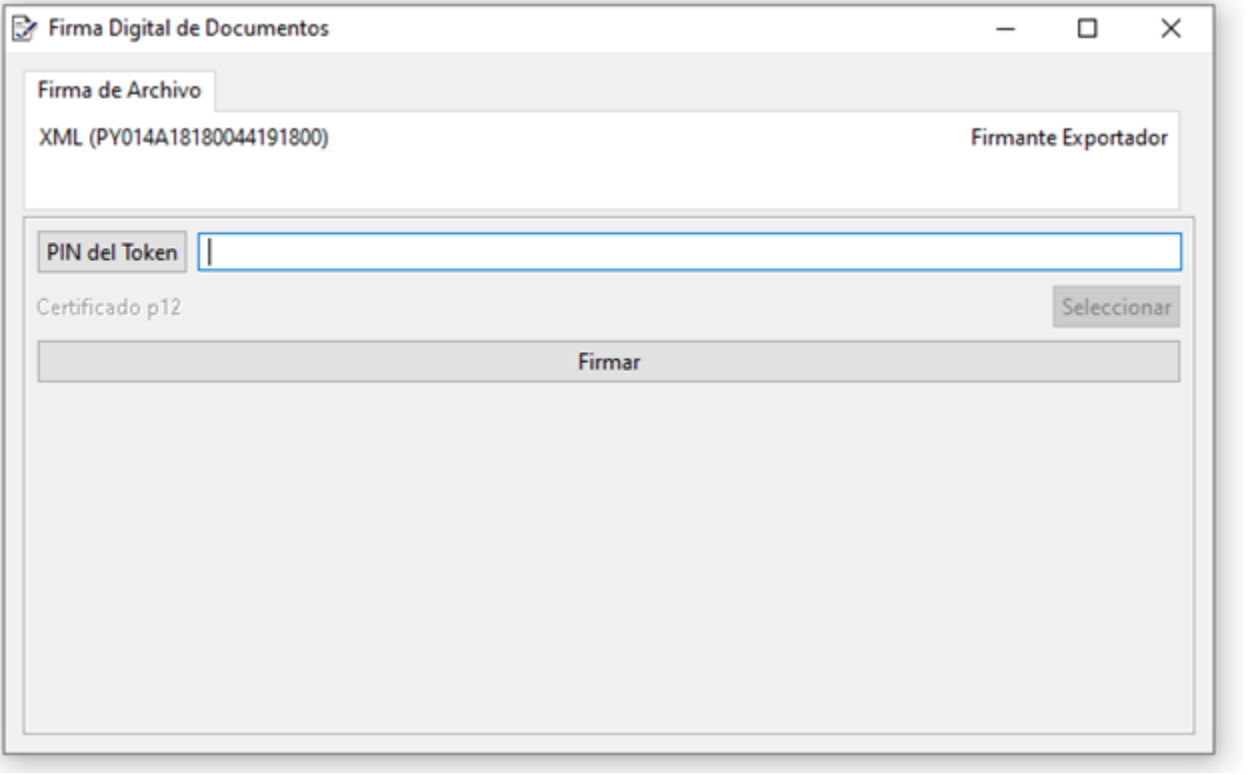

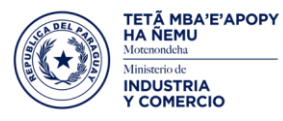

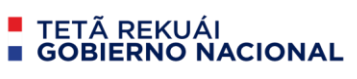

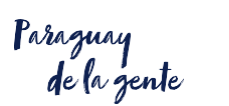

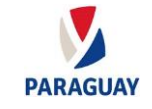

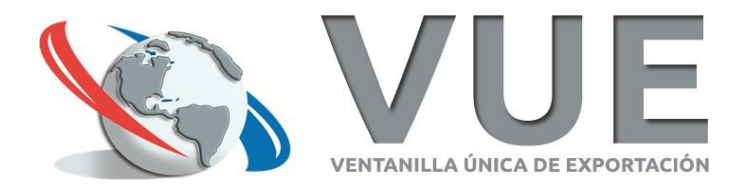

#### **Se aguarda el "Finiquito"**

- 1. El Exportador abona la tasa.
- 2. El Representante de Cámara firma digitalmente y finiquita el COD.
- 3. El COD figura con estado "Finiquitado" y ya se puede proceder a la descarga del mismo.

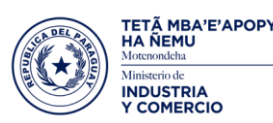

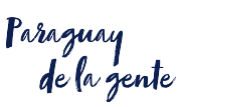

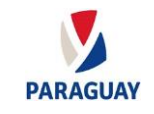

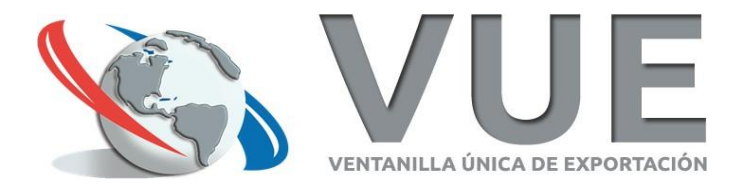

#### **El Exportador ingresa al menú de Consulta**

TETÃ MBA'E'APOPY<br>HA ÑEMU

Morenondehs Ministerio de INDUSTRIA<br>Y COMERCIO ■ TETÃ REKUÁI<br>■ GOBIERNO NACIONAL

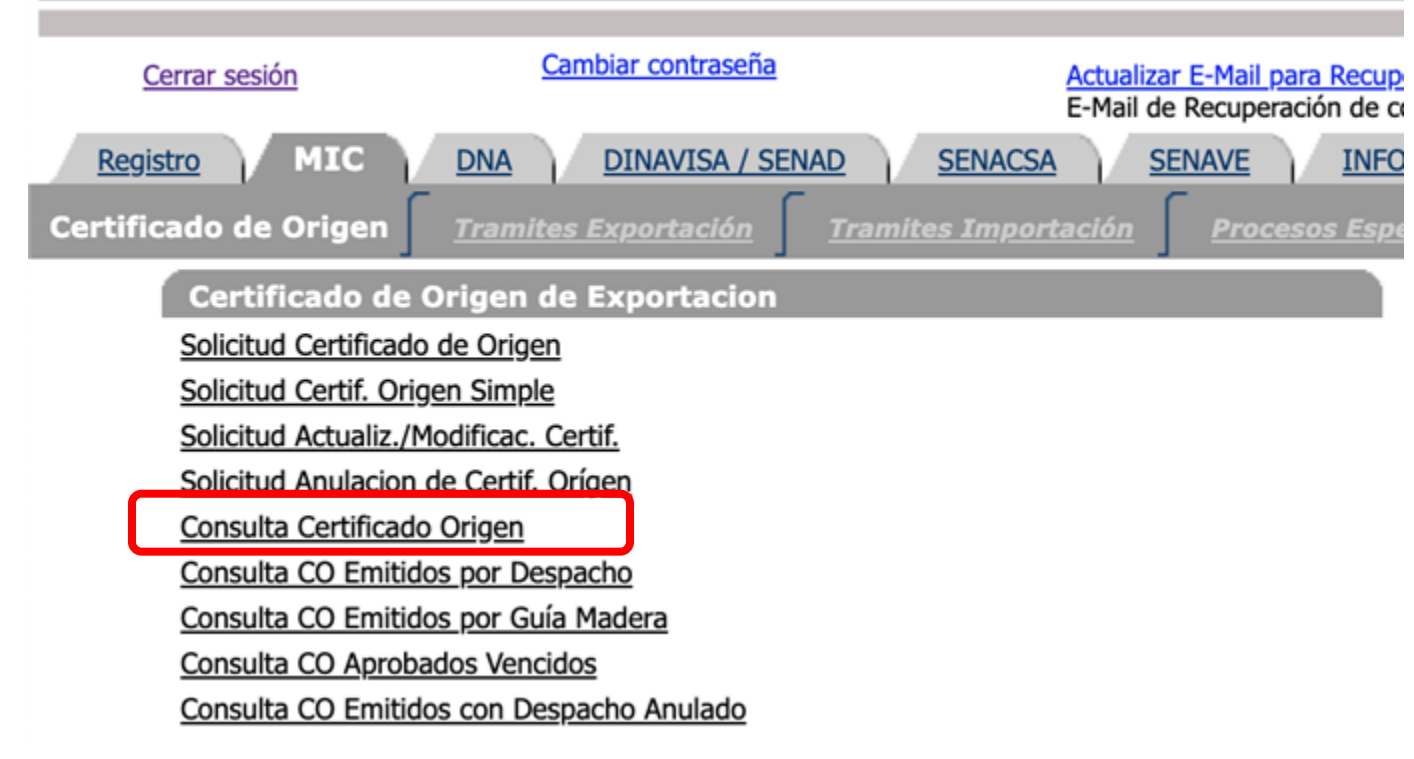

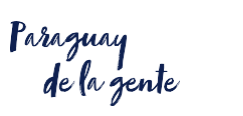

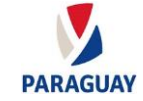

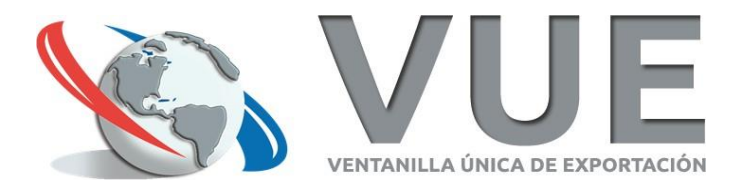

#### **Consulta el COD finiquitado y lo descarga**

Cerrar sesión

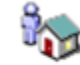

**CONSULTA DE CERTIFICADO DE ORIGEN** 

Volver

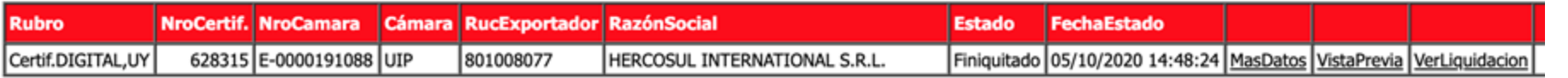

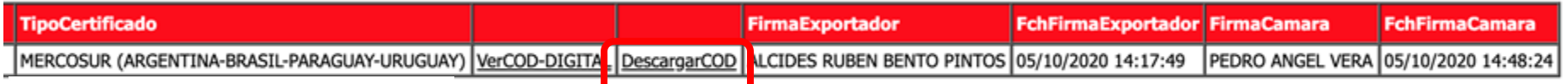

Enviar al despachante / importador en 2 PY014A18200....xml destino o a quien corresponda

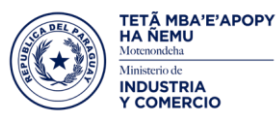

TETÃ REKUÁI<br>GOBIERNO NACIONAL

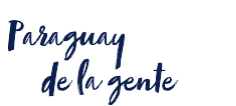

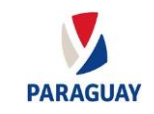

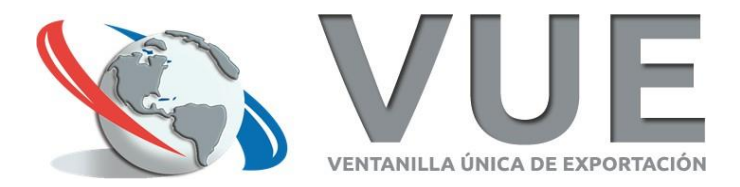

## Fin del trámite de COD

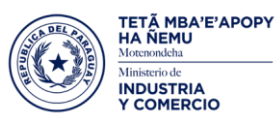

**E** TETÃ REKUÁI **GOBIERNO NACIONAL** 

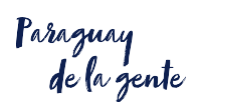

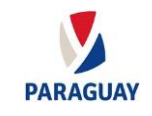

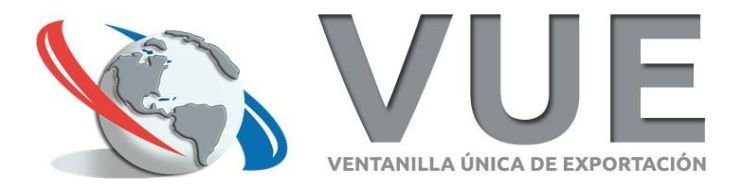

### ¡Muchas gracias por su atención!

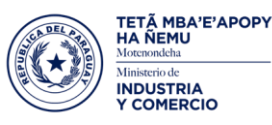

**TETÃ REKUÁI GOBIERNO NACIONAL** 

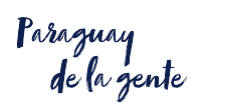

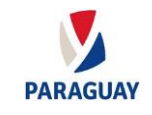

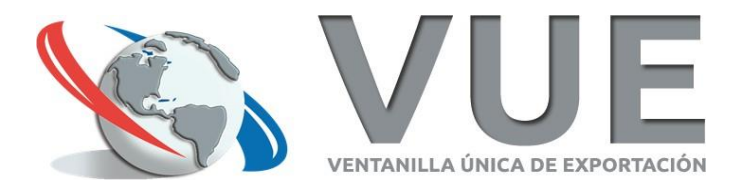

#### Sitio web: www.vue.org.py

#### Atención a Usuarios: [atn@vue.gov.py](mailto:atn@vue.gov.py)

**Ing. Camilo Nicolás Báez** camilo.baez@vue.gov.py

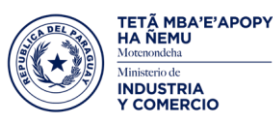

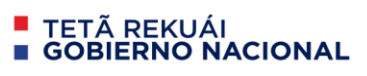

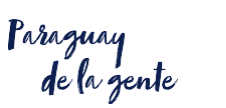

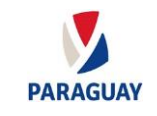